# **Aula virtual del Servicio Navarro de Empleo**

El Aula virtual es una aplicación web alojada en un servidor y accesible via Internet mediante unas claves de acceso personales. Esto quiere decir que el usuario no necesita instalarse ningún programa especial, ni poseer ningún conocimiento técnico específico para acceder a él. Únicamente es necesario disponer de:

#### 1) **un ordenador conectado a Internet**

- 2) un **navegador** que permita el acceso a Internet (Explorer, Firefox, Chrome, etc.)
- 3) una dirección válida de **correo electrónico**.

### **Acceso al Aula virtual**

servicio navarro de empleo

Para acceder debe teclear la siguiente dirección en la barra de su navegador Web:

#### http://aulasne.navarra.es

Una vez allí, deberá identificarse con las **claves de acceso** (**nombre de usuario** y **contraseña**) que el SNE le ha proporcionado.

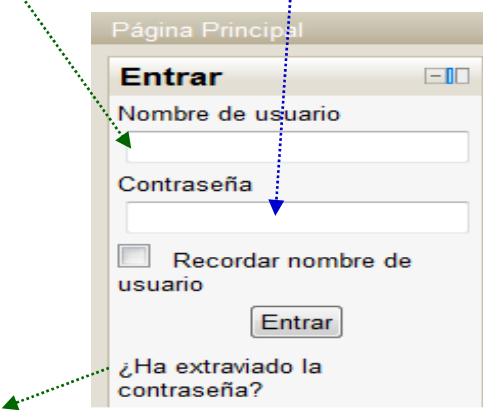

*Sus claves de acceso*

*El SNE le ha proporcionado sus claves de acceso personales en un Formulario, en el cual encontrará la siguiente información:* 

*- Nombre de usuario. Esta información será siempre la misma y debe intentar no olvidarla, a menos que guarde el formulario de acceso en un lugar que lo pueda encontrar.* 

*- Contraseña. Usted tiene la posibilidad de cambiar esta contraseña cuantas veces desee, pero le recomendamos que utilice una que sea fácil de recordar. Tenga en cuenta que es necesario que la contraseña tenga combinación de caracteres (minúscula, mayúscula, símbolo, etc.).* 

*- Correo electrónico. Le recomendamos utilice su correo habitual, lo cual facilitará la recuperación de sus claves de acceso en caso de pérdida u olvido.* 

*Si olvidó su nombre de usuario o contraseña, puede recuperarla siguiendo el procedimiento de recuperación. Es sencillo, sólo debe seguir los pasos que la aplicación le va dando.* 

### **Consejos básicos para la navegación por el Aula virtual**

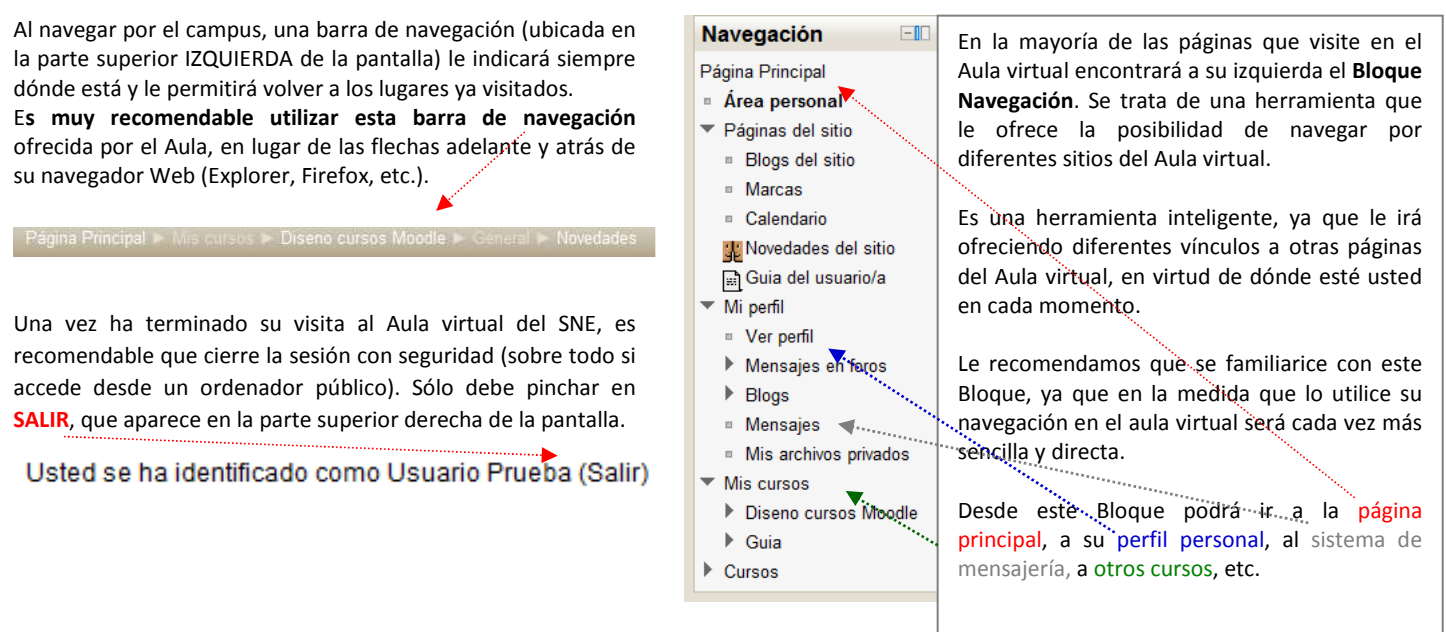

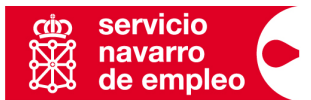

*Guía básica del usuario* 

### **Acceso a los cursos y a su perfil personal**

*El aspecto y elementos de la página principal y el resto de pantallas tienen una serie de elementos comunes. Los textos que enlazan con otras pantallas estarán siempre en negrita y el puntero de su ordenador se convertirá automáticamente en una mano.*

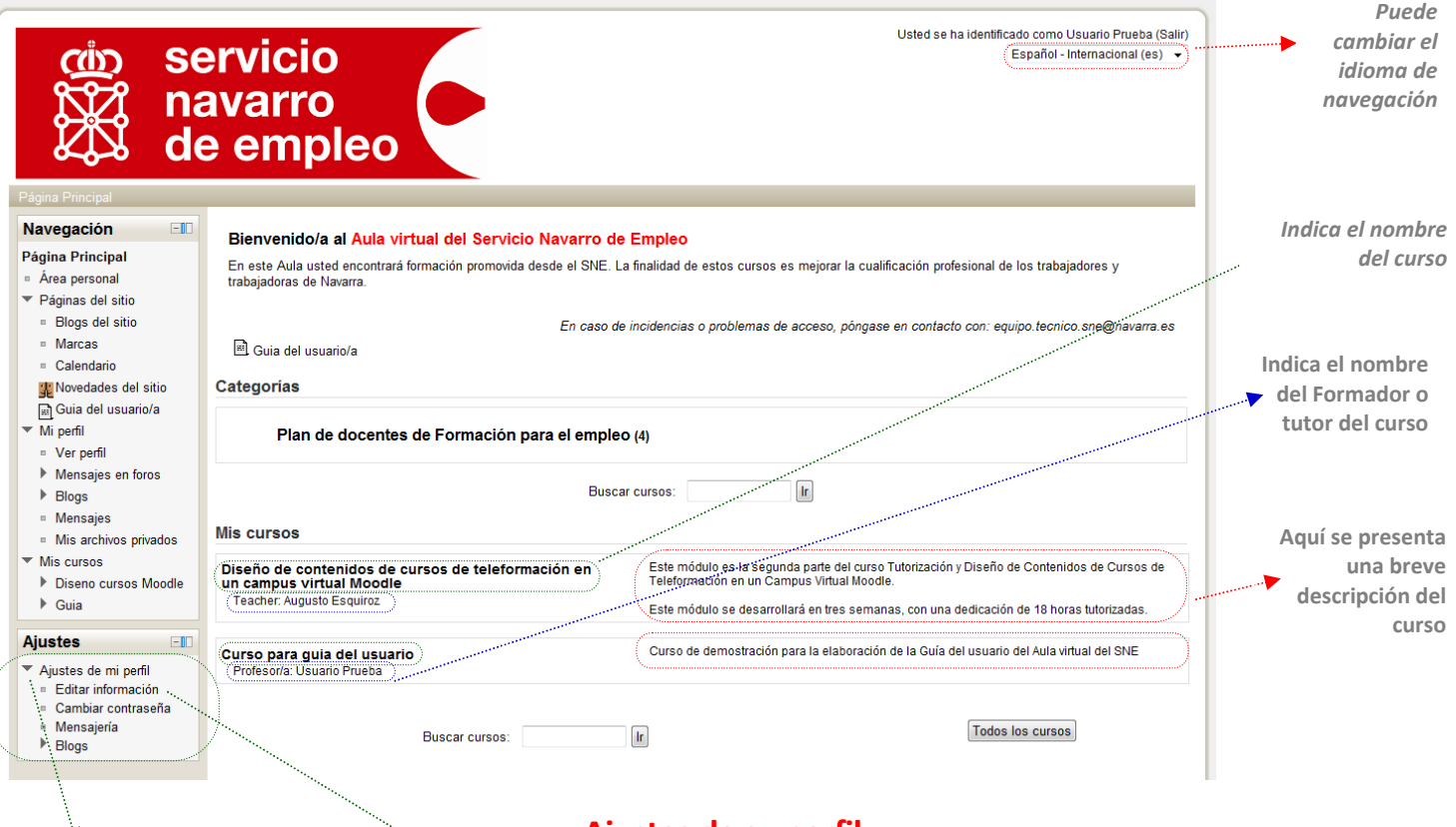

## **Ajustes de su perfil**

*Pinchando en "Editar información" podrá incluir o modificar información sobre usted, actualizar su correo electrónico, periodicidad con la quiere recibir notificaciones en su correo electrónico personal, etc.* 

*También podrá "Cambiar de contraseña", siempre que respete la política de contraseñas establecida, acceder al sistema de "Mensajería" interna del Aula virtual, así como acceder y editar diversos "Blogs".* 

*Si decide cambiar su contraseña tenga en cuenta que le solicitará confirmación a través de su nuevo correo electrónico.*

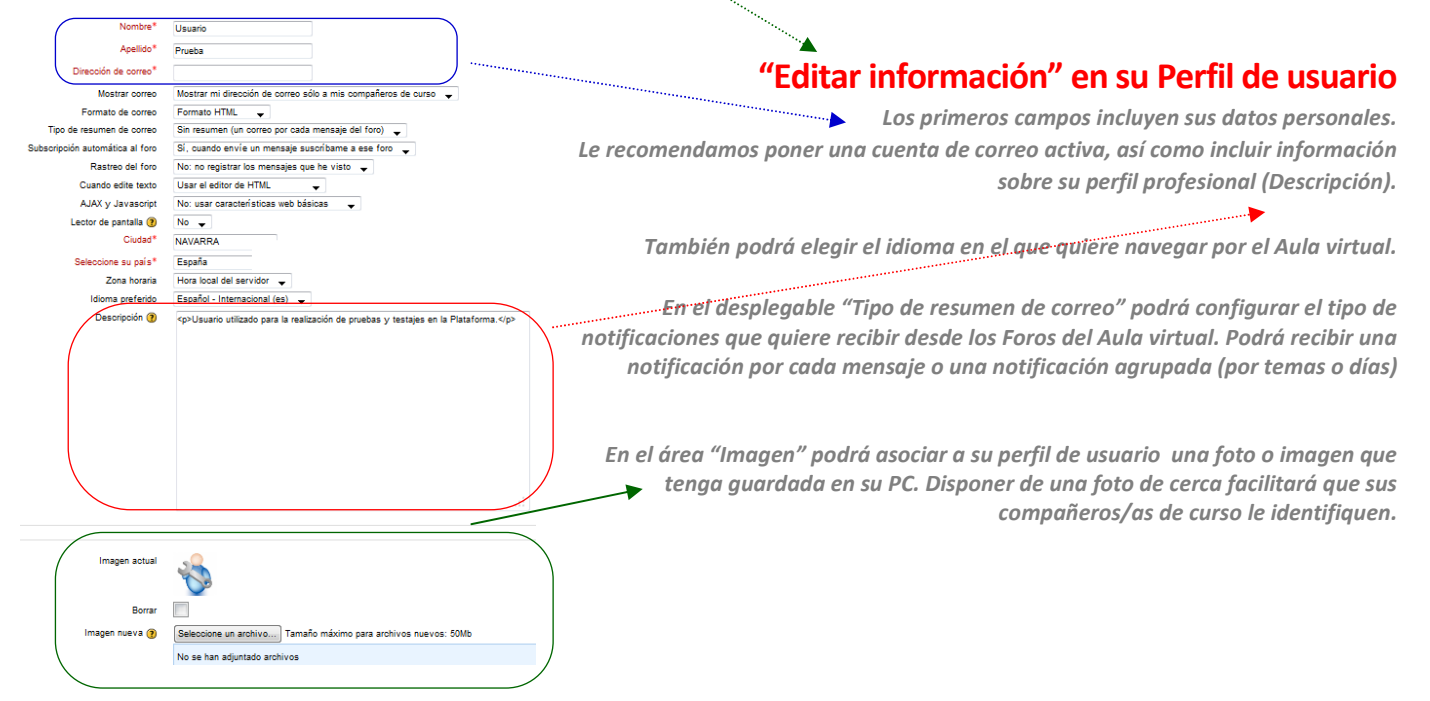

*Guía básica del usuario* 

*.* 

# **Acceso, estructura y elementos de los cursos**

Para acceder a un curso virtual, basta **clicar sobre el nombre del curso** desde la portada del Aula o desde cualquier otro enlace con el nombre del curso que encuentre (en su perfil personal, en el bloque de navegación, etc.). El aspecto de los cursos es, por norma general, similar al que se presenta a continuación:

> Cada aula virtual será siempre diferente, ya que dependerá de la forma de estructurar los contenidos del Docente que la ha creado. Sin embargo, la navegación dentro de ella siempre sigue las mismas pautas. En la medida en que acceda a diferentes aulas, cada vez le será más sencillo navegar y encontrar la información que busque.

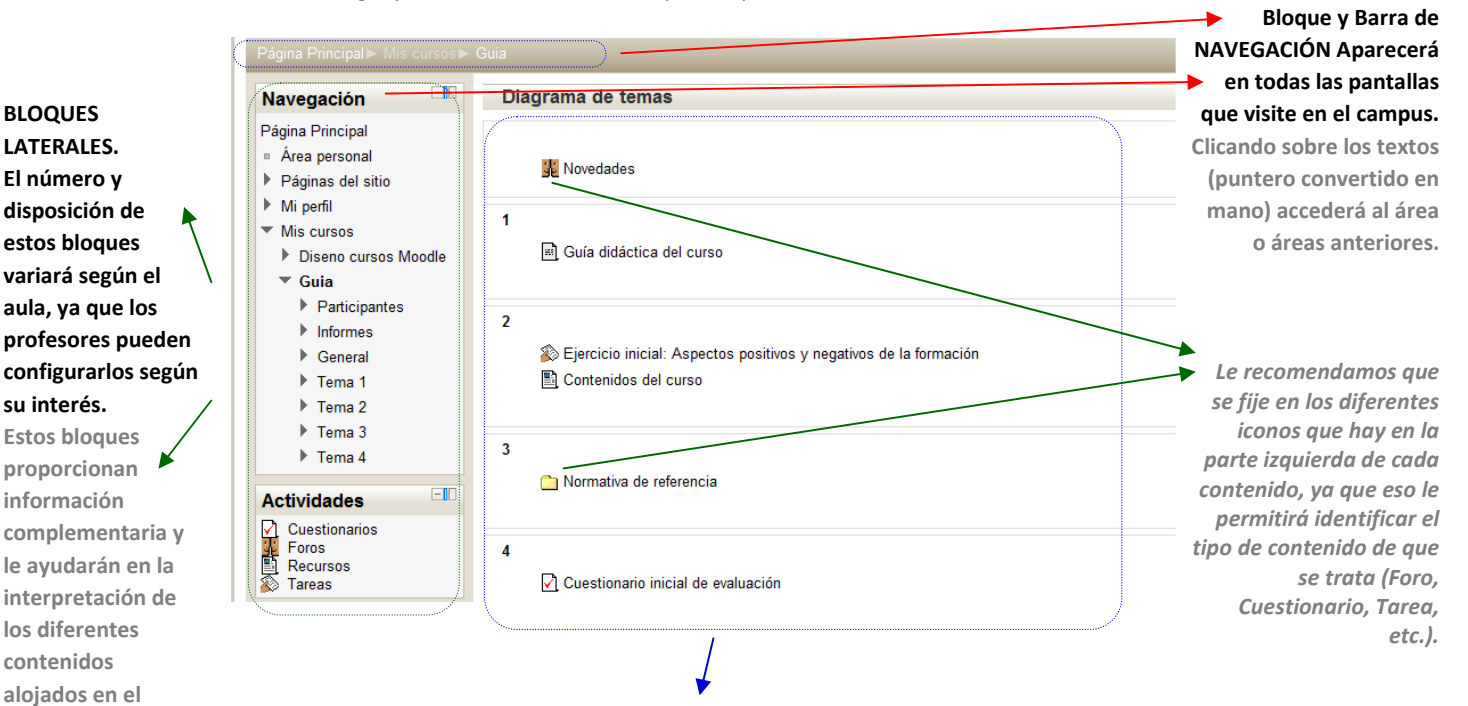

*En la parte central del curso encontrará todos los contenidos susceptibles de ser realizados o visitados. Bastará con situarse sobre cada elemento y clicar sobre él para entrar.* 

*Los contenidos más habituales serán los Archivos en PDF o Word, los enlaces a otras páginas web, las Tareas, los Cuestionarios tipo test, las carpetas que le dan acceso a varios archivos a la vez, etc.* 

**LE RECOMENDAMOS NAVEGAR AL PRINCIPIO CON PACIENCIA. A MEDIDA QUE ACCEDA AL AULA VIRTUAL, USTED ENCONTRARÁ LOS CONTENIDOS E INTERPRETARÁ LOS TRABAJOS QUE DEBE REALIZAR EN CADA CURSO CON MAYOR EFICACIA.** 

# **Servicio técnico de ayuda al usuario del Aula virtual del SNE:**

En caso de incidencias o problemas de acceso, póngase en contacto con su profesor o escriba un correo notificando la incidencia a:

incidenciasmoodle@navarra.es

**curso.**